# Noțiuni introductive

Pentru informații suplimentare despre produsele și serviciile HP, accesați site-ul Web HP de la http://www.hp.com.

© Copyright 2010 Hewlett-Packard Development Company, L.P.

Windows si Windows Vista sunt mărci comerciale înregistrate în SUA ale companiei Microsoft Corporation.

Informațiile cuprinse în acest document se pot modifica fără preaviz. Singurele garanții pentru produsele şi serviciile HP sunt specificate în declaraţiile exprese de garanţie ce însoţesc respectivele produse şi servicii. Nimic din conţinutul de faţă nu trebuie interpretat ca reprezentând o garanție suplimentară. Compania HP nu va fi răspunzătoare pentru erorile tehnice sau editoriale sau pentru omisiunile din documentaţia de faţă.

Cod componentă: 582436-271

# Ghiduri pentru utilizatori

HP şi-a luat angajamentul de a reduce impactul produselor sale asupra mediului. Ca parte a acestui efort, noi vă oferim ghidurile pentru utilizatori şi centrele de instruire pe unitatea de disc a computerului, în Ajutor şi Asistenţă. Materialele de asistenţă suplimentară şi actualizările la ghidurile pentru utilizatori sunt disponibile pe Web.

#### Utilizatori de Windows

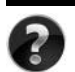

Căutati și alte ghiduri pentru utilizatori? Le găsiti în computer. Faceti clic pe: **Start > Ajutor şi Asistenţă > Ghiduri pentru utilizatori**

#### Utilizatori de Linux

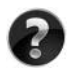

Căutați și alte ghiduri pentru utilizatori? Le găsiți pe discul *User Guides* (Ghiduri pentru utilizatori) care a fost livrat cu computerul.

# Servicii cu abonament pentru computerul portabil pentru afaceri

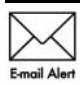

Mentineti acest produs actualizat la zi cu cele mai recente drivere, corectii si notificări. Înscrieți-vă acum la www.hp.com/go/alerts pentru a primi notificări Email Alert de alertă prin e-mail.

# Acord de licență pentru utilizatorul final (EULA)

PRIN INSTALAREA, COPIEREA, DESCĂRCAREA SAU UTILIZAREA ÎN ORICE MOD A ORICĂRUI PRODUS SOFTWARE PREINSTALAT PE ACEST PC, SUNTEŢI DE ACORD SĂ RESPECTATI CONDITIILE STIPULATE ÎN ACORDUL DE LICENTĂ PENTRU UTILIZATORUL FINAL (EULA) DE LA HP. DACĂ NU ACCEPTAŢI ACESTE CONDIŢII DE LICENŢĂ, SINGURUL REMEDIU ESTE RETURNAREA INTEGRALĂ A PRODUSULUI NEUTILIZAT (HARDWARE ŞI SOFTWARE) ÎN CEL MULT 14 ZILE, PENTRU DESPĂGUBIRE ÎN CONFORMITATE CU POLITICA DE DESPĂGUBIRE EXISTENTĂ ÎN LOCUL DE UNDE AŢI ACHIZIŢIONAT PRODUSUL. Pentru orice alte informatii sau pentru solicitarea unei despăgubiri totale pentru PC, contactati punctul local de vânzare (vânzătorul).

# Contactarea asistenței pentru clienți

Dacă informaţiile din Ghidul pentru utilizator sau din Centrul de instruire nu oferă răspunsuri la întrebările dvs., contactați serviciul de asistență pentru clienți HP la:

www.hp.com/go/contactHP

Aici puteti să:

Discutați online cu un tehnician de la HP.

Când serviciul de conversatii pentru asistență tehnică nu este disponibil într-o anumită limbă, acesta este disponibil în limba engleză.

- Trimiteti un e-mail la serviciul de asistentă pentru clienti HP.
- Găsiți numerele de telefon din lumea întreagă pentru serviciul de asistență pentru clienți HP.
- Localizati un centru de servicii HP.

# Informații despre eticheta cu numărul de serie

Eticheta cu numărul de serie, amplasată pe partea inferioară a computerului, furnizează informații importante de care este posibil să aveți nevoie când contactați asistența tehnică.

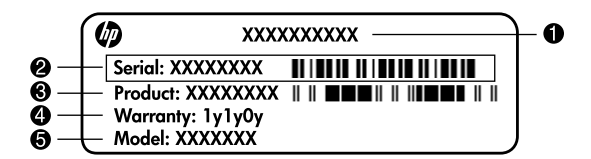

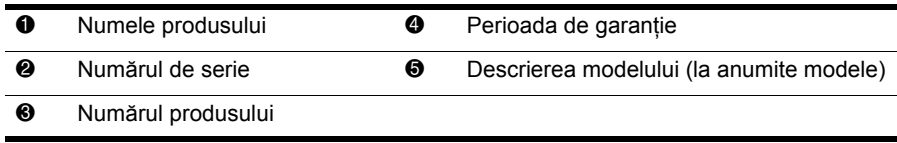

# Informații despre garanție

Garanția limitată HP oferită special pentru produsul dvs. se găsește în meniul Start din PC şi/sau pe CD-ul/DVD-ul furnizat în cutie. Este posibil ca în unele ţări/regiuni să se furnizeze în cutie o Garanție limitată HP imprimată. În țările/regiunile în care garanția nu este furnizată în format imprimat, puteţi să solicitaţi o copie imprimată de la www.hp.com/go/orderdocuments sau să scrieţi la:

America de Nord:

Hewlett Packard, MS POD, 11311 Chinden Blvd, Boise, ID 83714, SUA

Europa, Orientul Mijlociu, Africa:

Hewlett-Packard, POD, Via G. Di Vittorio, 9, 20063, Cernusco s/Naviglio (MI), Italia Asia Pacific:

Hewlett-Packard, POD, P.O. Box 200, Alexandra Post Office, Singapore 911507 Vă rugăm să includeți numărul produsului, perioada de garanție (de pe eticheta cu numărul de serie), numele şi adresa poştală.

# Configurarea de bază

# 1 Despachetați cutia

Culoarea, funcțiile și opțiunile computerului pot varia în funcție de model.

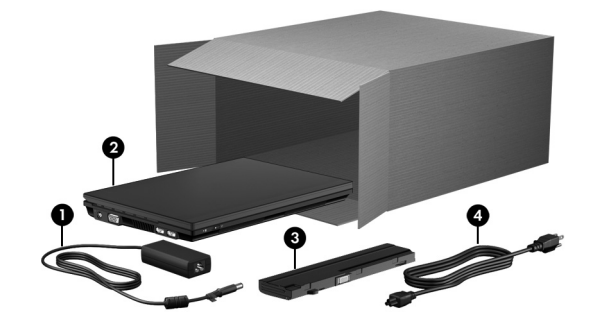

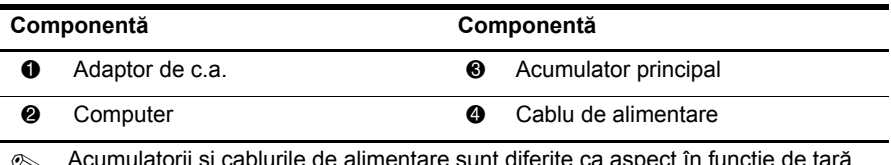

. Acumulatorii şi cablurile de alimentare sunt diferite ca aspect în funcţie de ţar<sup>ă</sup> sau regiune.

# 2 Introduceţi acumulatorii

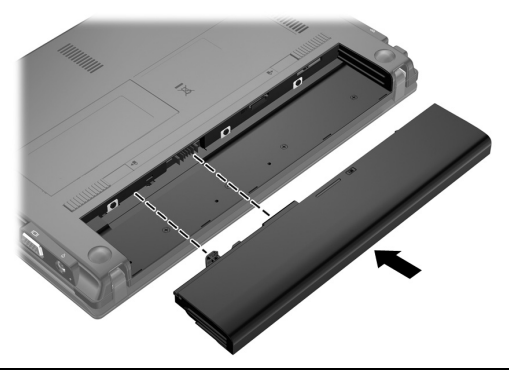

AVERTISMENT: Pentru a reduce posibilele probleme de siguranță, utilizați numai adaptorul de c.a. sau acumulatorul livrat împreună cu computerul, un adaptor de c.a. sau un acumulator de schimb furnizat de HP, sau un adaptor de c.a. sau un acumulator compatibil, achiziţionat ca accesoriu de la HP.

# 3 Conectarea computerului la sursa de alimentare externă

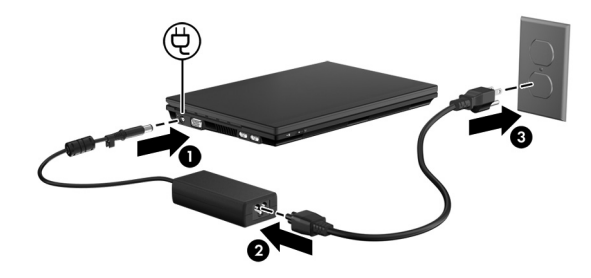

ÅAVERTISMENT: Pentru a reduce riscul de electrocutare sau de deteriorare

a echipamentului, respectaţi aceste proceduri:

- Conectați cablul de alimentare într-o priză de c.a. ușor accesibilă în orice moment.
- Deconectați alimentarea computerului scoțând cablul de alimentare din priza de c.a. (nu deconectându-l de la computer).

■ În cazul în care cablul de alimentare are un ștecher cu 3 pini, conectați cablul într-o priză împământată (cu 3 pini). Nu dezactivaţi pinul de împământare al cablului de alimentare, de exemplu, prin ataşarea unui adaptor cu 2 pini. Pinul de împământare reprezintă o caracteristică importantă de securitate.

Lăsaţi computerul conectat la sursa de alimentare externă până la încărcarea completă a acumulatorului, când indicatorul luminos pentru acumulator se stinge.

Este posibil ca un acumulator nou, parţial încărcat, să asigure funcţionarea computerului după finalizarea instalării software-ului, dar indicatoarele afişate privind încărcarea acumulatorului nu vor fi corecte până când noul acumulator nu s-a încărcat complet. Indicatorul luminos pentru acumulator (din partea stângă a computerului) rămâne aprins când se încarcă.

# 4 Deschideți computerul

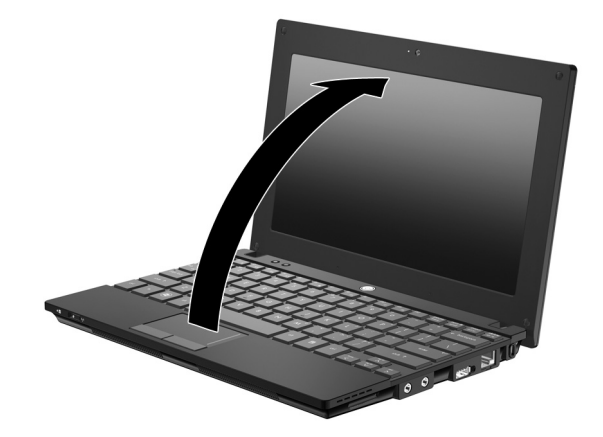

5 Porniți computerul

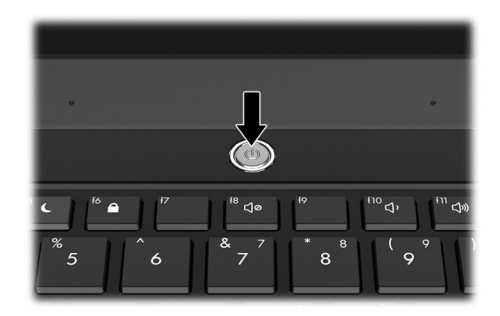

. Dacă computerul nu porneşte, asiguraţi-vă că conexiunile cablului de alimentare ş<sup>i</sup> adaptorului de c.a. sunt corecte.

# 6 Configuraţi software-ul

După ce computerul este pornit, începe procesul de instalare a software-ului. Instrucţiunile de pe ecran vă ghidează prin instalarea, configurarea şi înregistrarea computerului. Dacă răspundeţi afirmativ la solicitarea de instalare, trebuie să finalizaţi întregul proces de instalare fără nicio întrerupere. Selectaţi cu atenţie limba.

La anumite modele, limbile care nu au fost selectate se șterg din sistem și nu se mai pot restaura în timpul instalării software-ului.

# Ce urmează?

# Localizarea manualelor electronice

Pentru informaţii detaliate despre computer, cum este gestionarea energiei, driverele, memoria, securitatea şi alte funcţii, faceţi clic pe **Start**, faceţi clic pe **Ajutor şi asistenţă** şi apoi faceţi clic pe **Ghiduri pentru utilizator**. Nu trebuie să vă conectaţi pentru a accesa ghiduri pentru utilizator din Ajutor şi asistenţă.

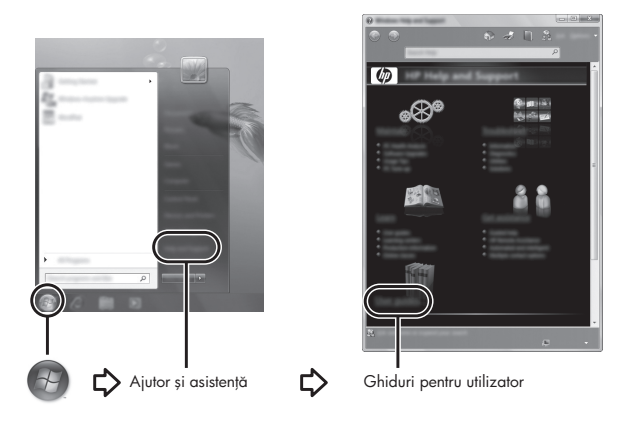

. Un disc *User Guides* (Ghiduri pentru utilizator) a fost livrat împreună cu computerul.

# Găsirea informațiilor suplimentare

În Ajutor și asistență, puteți găsi informații despre sistemul de operare, drivere și instrumentele de depanare. Pentru a accesa Ajutor şi asistenţă, faceţi clic pe **Start** şi apoi faceţi clic pe **Ajutor şi asistenţă**. Pentru asistenţă specifică în fiecare ţară sau regiune, vizitati http://www.hp.com/support, selectati tara sau regiunea si urmati instructiunile de pe ecran.

ÅAVERTISMENT: Pentru a reduce pericolul de rănire gravă, citiţi *Ghidul de siguranţă şi*  confort. Acesta descrie instalarea corectă a stației de lucru și conține informații privind poziția adecvată, menținerea sănătății și deprinderile de lucru corecte pentru utilizatorii de computere. Manualul *Ghidul de siguranță și confort* furnizează, de asemenea, informații importante despre siguranța electrică și mecanică. Pentru a accesa acest document, faceți clic pe Start, faceți clic pe Ajutor și asistență, apoi faceți clic pe Ghiduri pentru utilizator sau consultați discul User Guides (Ghiduri pentru utilizator) livrat cu unele modele. *Ghidul pentru siguranţă şi confort* este de asemenea disponibil pe internet la http://www.hp.com/ergo.

Pentru informații suplimentare despre norme și despre siguranță și pentru informații despre dezafectarea acumulatorilor, consultaţi *Note de reglementare, de siguranţă şi de mediu.* Pentru a accesa aceste notificări, faceţi clic pe **Start**, faceţi clic pe **Ajutor şi asistenţă**, apoi faceţi clic pe **Ghiduri pentru utilizator**, sau consultaţi discul *User Guides* (Ghiduri pentru utilizator) livrat cu unele modele.

# Copierea de rezervă şi recuperarea

Pentru a vă proteja informațiile, folosiți Centrul de copiere de rezervă și restaurare din Windows® pentru a face copii de rezervă ale fişierelor şi folderelor individuale, pentru a face o copie de rezervă a întregii unităţi de disc sau pentru a crea puncte de restaurare a sistemului. În caz de defectare a sistemului, puteți folosi fișierele de rezervă pentru a restaura conţinutul computerului dumneavoastră.

Centrul de copiere de rezervă și restaurare oferă următoarele opțiuni de copiere de rezervă și recuperare:

- n Crearea discurilor de reparare a sistemului (numai la anumite modele)
- Copierea de rezervă a fișierelor și folderelor individuale
- $\Box$  Crearea unei imagini a sistemului (numai la anumite modele)
- Programarea copierilor de rezervă automate (numai pentru anumite modele)
- Crearea punctelor de recuperare a sistemului
- $\blacksquare$  Recuperarea fisierelor individuale
- Restaurarea computerului la o stare anterioară
- Recuperarea informațiilor folosind instrumentele de recuperare

. Pentru instrucţiuni despre aceste proceduri, vizitaţi Ajutor şi asistenţă.

#### Copierea de rezervă

Recuperarea după defectarea unui sistem este completă în măsura în care cea mai recentă copie de rezervă este completă. Trebuie să creați copia de rezervă inițială imediat după instalarea software-ului. Pe măsură ce adăugaţi software nou şi fişiere de date, trebuie să continuați să faceți copii de rezervă ale sistemului în mod regulat pentru a menține o copie de rezervă actualizată rezonabil. Discurile de reparare a sistemului (numai la unele modele) sunt folosite pentru a porni (iniţializa) computerul şi a repara sistemul de operare în caz de instabilitate sau defectare. Copiile de rezervă iniţială şi ulterioare vă permit să restauraţi datele şi setările dacă se produce o defecţiune.

Puteţi face o copie de rezervă a informaţiilor pe unitatea de disc fix externă opţională, o unitate din reţea sau pe discuri.

Rețineți următoarele atunci când faceți o copie de rezervă:

- n Stocaţi fişierele personale în folderul Documente şi creaţi periodic o copie de rezervă.
- Faceți copii de rezervă ale șabloanelor care sunt stocate în programele lor asociate.
- Salvati setările particularizate care apar într-o fereastră, bară de instrumente sau bară de meniu preluând o captură de ecran a setărilor. Captura de ecran poate fi un economizor de timp dacă trebuie să resetaţi preferinţele.
- Când faceți o copie de rezervă pe discuri, folosiți oricare dintre următoarele tipuri de discuri (cumpărate separat): CD-R, CD-RW, DVD+R, DVD+R DL, DVD-R, DVD-R DL sau DVD±RW. Discurile folosite vor depinde de tipul de unitate optică externă opţională pe care îl folosiţi.
	- . Suportul-ul DVD-urilor şi al DVD-urilor cu strat dublu (DL) memorează mai multe informaţii decât CD-urile şi prin folosirea lor pentru copia de rezervă se reduce numărul de discuri necesare pentru recuperare.
	- Când se face o copie de rezervă pe discuri, numerotați fiecare disc înainte de a-l introduce în unitatea optică externă opţională.

Pentru a crea o copie de rezervă folosind Copierea de rezervă și restaurarea, parcurgeți aceste etape:

. Asiguraţi-vă că computerul este conectat la o sursă de alimentare de c.a. înainte de a începe procesul de copiere de rezervă.

- Procesul de copiere de rezervă poate dura mai mult de o oră, în funcție de dimensiunea fişierului şi de viteza computerului.
	- 1. Faceţi clic pe **Start**, faceţi clic pe **Toate programele**, faceţi clic pe **Întreţinere**, apoi faceţi clic pe **Copiere de rezervă şi restaurare** .
	- 2. Urmaţi instrucţiunile de pe ecran pentru a programa copia de rezervă, a crea o imagine a sistemului (numai la unele modele) sau a crea discuri de reparare a sistemului (numai la unele modele).

#### Recuperarea

În caz de defectare a sistemului, folosiţi instrumentul de recuperare **f11** pentru a recupera imaginea originală a unităţii de disc.

. Imaginea include sistemul de operare Windows® şi programele software instalate inițial.

ÄATENŢIE: Folosirea **f11** şterge complet conţinutul unităţilor de disc şi reformatează unitatea de disc. Toate fisierele pe care le-ati creat și orice software instalat pe computer sunt sterse definitiv. **f11** reinstalează sistemul de operare, precum şi programele şi driverele HP care erau instalate inițial. Software-ul, driverele și actualizările care nu au fost instalate de HP trebuie să fie reinstalate manual. Fişierele personale trebuie să fie restaurate dintr-o copie de rezervă.

1. Dacă este posibil, faceţi copii de rezervă pentru toate fişierele personale.

- 2. Dacă este posibil, verificaţi prezenţa partiţiei HP Recovery. Pentru a găsi partiţia, faceţi clic pe **Start**, faceţi clic dreapta pe **Computer**, faceţi clic pe **Gestionare** şi apoi faceţi clic pe **Gestionare disc**.
	- . Dacă partiţia Recuperare HP a fost ştearsă, trebuie să recuperaţi sistemul de operare şi programele folosind discurile *Sistemul de operare Windows 7* şi discul *Recuperare drivere* (ambele cumpărate separat). Pentru informaţii suplimentare, contactați asistența tehnică. Consultați secțiunea "Contactarea asistenţei pentru clienţi" pe spatele acestui ghid.
- 3. Dacă partiţia HP Recovery este cuprinsă, reporniţi computerul şi apoi apăsaţi **esc** în timp ce mesajul "Press the ESC key for Startup Menu" (Apăsați tasta ESC pentru Meniul Iniţializare) este afişat în partea de jos a ecranului.
- 4. Apăsaţi **f11** în timp ce mesajul "Press <F11> for recovery" (Apăsaţi F11 pentru recuperare) este afişat pe ecran.
- 5. Urmaţi instrucţiunile de pe ecran.

. Windows 7 oferă instrumente de recuperare suplimentare în cadrul sistemului de operare. Pentru informații suplimentare, vizitați Ajutor și asistență.

. Dacă nu reuşiţi să iniţializaţi (porniţi) computerul, trebuie să cumpăraţi un DVD *Sistem de operare Windows 7* pentru a reiniţializa computerul şi a repara sistemul de operare. Pentru informații suplimentare, contactați asistența tehnică. Consultați secțiunea "Contactarea asistenţei pentru clienţi" pe spatele acestui ghid.

# Actualizarea software-ului

Versiunile actualizate ale software-ului furnizate cu computerul sunt disponibile fie prin utilitarul HP Support Assistant, fie de pe site-ul web HP.

Utilitarul HP Support Assistant verifică actualizările software de la HP. Utilitarul este executat odată la 30 de zile şi oferă o listă de alerte de asistenţă, cum sunt consolidările de securitate, precum și actualizări pentru drivere și software opțional.

Puteţi verifica manual dacă există actualizări în orice moment. Faceţi clic pe **Start**, faceţi clic pe **Ajutor şi asistenţă** şi apoi faceţi clic pe **Întreţinere**. Urmaţi instrucţiunile de pe ecran.

Majoritatea software-ului de pe site-ul web HP este inclus în fişiere compresate numite *SoftPaqs*. Unele actualizări de BIOS pot fi incluse în fişiere compresate numite *ROMPaqs*.

Unele pachete de descărcare conțin un fișier numit Readme.txt, care conține informații despre instalarea şi depanarea fişierului. (Fişierele Readme.txt incluse cu ROMPaqs sunt furnizate numai în limba engleză.)

Pentru a actualiza software-ul utilizând site-ul web HP, parcurgeti acesti pasi:

1. Identificati modelul computerului, categoria produsului și seria sau familia. Pregătiti-vă pentru o actualizare BIOS identificând versiunea BIOS instalată în prezent pe computer. Pentru detalii, consultați secțiunea "Determinarea versiunii BIOS" ulterior în acest capitol.

Dacă computerul dvs. este conectat la o retea, consultati administratorul de retea înainte de instalarea oricăror actualizări de software, în special actualizările BIOS ale sistemului.

- . BIOS-ul sistemului computerului este stocat pe memoria ROM a sistemului. BIOS-ul inițializează sistemul de operare, stabilește cum interacționează computerul cu dispozitivele hardware şi asigură transferul de date între dispozitivele hardware, inclusiv data şi ora.
- 2. Deschideţi browserul Web şi vizitaţi http://www.hp.com/support.
- 3. Selectaţi ţara sau regiunea dvs.
- 4. Faceţi clic pe opţiunea pentru descărcare software şi drivere şi apoi tastaţi numărul modelului computerului dvs în caseta pentru produs.
- 5. Apăsaţi **enter**.
- 6. Urmaţi instrucţiunile de pe ecran.

# Actualizarea BIOS-ului

Pentru a actualiza BIOS-ul, stabiliti mai întâi ce versiune de BIOS aveti în momentul respectiv și apoi descărcați și instalați noul BIOS.

#### Determinarea versiunii de BIOS

Informaţiile despre versiunea de BIOS (cunoscute şi sub numele de *Data ROM* şi *BIOS sistem* pot fi afişate folosind Computer Setup.

Pentru a utiliza Computer Setup în vederea afișării informațiilor despre BIOS, parcurgeți aceşti paşi:

- 1. Porniţi sau reporniţi computerul şi apoi apăsaţi **esc** în timp ce mesajul "Press the ESC key for Startup Menu" (Apăsaţi tasta ESC pentru Meniul Iniţializare) este afişat în partea de jos a ecranului.
- 2. Apăsaţi **f10**.
- 3. Folosiţi tastale săgeţi pentru a selecta **File** (Fişier), şi apoi selectaţi **System Information** (Informatii sistem).
- 4. Apăsaţi **esc** pentru a reveni la meniul **File** (Fişier).
- 5. Flosind tastele săgeţi, selectaţi **Ignore changes and exit** (Ignorare schimbări şi ieşire) şi apoi urmaţi instrucţiunile de pe ecran.

#### Descărcarea unei actualizări de BIOS

ÄATENŢIE: Pentru a împiedica deteriorarea computerului sau o instalare nereuşită, descărcați și instalați o actualizare BIOS numai atunci când computerul este conectat la o sursă de alimentare externă fiabilă folosind un adaptor de c.a. Nu descărcati sau instalati o actualizare de BIOS când computerul rulează cu alimentare de la acumulator, este andocat într-un dispozitiv de andocare opțional sau conectat la o sursă de alimentare opțională. În timpul descărcării și instalării, urmați aceste instructiuni:

- Nu deconectati alimentarea de la computer deconectând cablul de alimentare de la priza de c.a.
- Nu opriți computerul și nu inițiați un Repaus sau o Hibernare.
- Nu introduceți, scoateți, conectați sau deconectați orice dispozitiv, cablu sau cordon.

. HP postează actualizările de BIOS numai când sunt necesare. Este posibil să nu fie disponibilă o actualizare BIOS mai nouă pentru computerul dvs. Se recomandă să verificaţi site-ul Web HP periodic pentru a vedea dacă sunt actualizări de BIOS.

Pentru a descărca o actualizare de BIOS:

- 1. Deschideţi browserul Web şi vizitaţi http://www.hp.com/support şi apoi selectaţi ţara sau regiunea.
- 2. Faceţi clic pe opţiunea pentru descărcare software şi drivere, tastaţi numărul modelului computerului dvs în caseta pentru produs și apăsați **enter**.
- 3. Faceţi clic pe produsul dvs din lista modelelor.
- 4. Faceţi clic pe sistemul dvs. de operare.
- 5. Urmati instructiunile de pe ecran pentru a accesa actualizarea de BIOS pe care doriti să o descărcaţi. Notaţi data actualizării, numele sau alt element de identificare. Este posibil să aveţi nevoie de aceste informaţii pentru a localiza ultima actualizare, după ce a fost descărcată pe unitatea de disc.
- 6. În zona de descărcare, parcurgeţi aceşti paşi:
	- a. Identificaţi actualizarea de BIOS care este mai nouă decât versiunea de BIOS curentă instalată pe computer conform descrierii din secţiunea "Determinarea versiunii de BIOS".
	- b. Urmaţi instrucţiunile de pe ecran pentru a descărca selecţia dvs. pe unitatea de disc. Notaţi calea pentru locaţia pe unitatea de disc în care va fi descărcată actualizarea de BIOS. Va trebui să accesaţi această cale când sunteţi gata să instalaţi actualizarea.

Dacă conectați computerul la o rețea, consultați administratorul de rețea înainte de instalarea oricăror actualizări de software, în special actualizările BIOS ale sistemului.

Procedurile de instalare a BIOS-ului variază. Urmaţi orice instrucţiuni care sunt afişate pe ecran după ce descărcarea este încheiată. Dacă nu sunt afișate instrucțiuni, parcurgeți acești paşi:

- 1. Faceţi clic pe **Start** şi apoi faceţi clic pe **Computer**.
- 2. Faceţi dublu clic pe unitatea de disc desemnată. Unitatea de disc desemnată este în general Discul local (C:).
- 3. Folosind calea unităţii de disc pe care aţi notat-o mai devreme, deschideţi folderul de pe unitatea de disc care conţine actualizarea.
- 4. Faceţi dublu clic pe fişierul care are o extensie .exe (de exemplu, *numefişier.*exe). Instalarea BIOS-ului începe.
- 5. Încheiaţi instalarea urmând instrucţiunile de pe ecran.

. După ce un mesaj de pe ecran raportează o instalare reuşită, puteţi şterge fişierul descărcat de pe unitatea de disc.

# Actualizarea programelor şi driverelor

- 1. Deschideti browserul Web si vizitati http://www.hp.com/support si selectati tara sau regiunea.
- 2. Faceti clic pe optiunea pentru descărcare software și drivere, tastati numărul modelului computerului dvs în caseta pentru produs şi apăsaţi **enter**. Treceţi la pasul 3.

– sau –

Dacă doriţi un anumit SoftPaq, tastaţi numărul SoftPaq în caseta Căutare din colţul din dreapta sus al ecranului. Apoi apăsaţi **enter** şi urmaţi instrucţiunile furnizate. Treceţi la pasul 6.

- 3. Faceti clic pe produsul care vă interesează din lista de modele.
- 4. Faceţi clic pe sistemul dvs. de operare.
- 5. Când este afişată lista de actualizări, faceţi clic pe o actualizare pentru a deschide o fereastră care conţine informaţii suplimentare.
- 6. Faceţi clic pe **Descărcare**.
- 7. Faceţi clic pe **Executare** pentru a instala driverul actualizat fără descărcarea fişierului. – sau –

Faceţi clic pe **Salvare** pentru a salva fişierul pe computer. Când vi se solicită, selectaţi o locație de stocare de pe unitatea dvs. de disc.

După ce fişierul este descărcat, navigaţi la folderul în care a fost stocat fişierul şi faceţi dublu clic pe fişier pentru a instala actualizarea.

8. Dacă vi se solicită, reporniţi computerul după ce instalarea este încheiată.

# Oprirea computerului

- 1. Salvaţi lucrările şi închideţi toate programele.
- 2. Faceţi clic pe **Start** şi apoi faceţi clic pe **Închidere**.

# Informaţii despre produs şi depanare

### Putere de intrare

Informaţiile despre alimentare din această secţiune pot fi utile atunci când intenţionaţi să călătoriţi în străinătate cu computerul.

Computerul funcţionează cu curent continuu, care poate fi furnizat de un adaptor de curent alternativ sau de o sursă de alimentare cu curent continuu. Deşi computerul se poate alimenta de la o sursă independentă de curent continuu, trebuie să fie alimentat numai de la un adaptor de c.a. sau de la o sursă de alimentare cu c.c. furnizate sau aprobate de HP pentru utilizare cu acest computer.

Computerul poate funcționa pe curent continuu cu următoarele specificații.

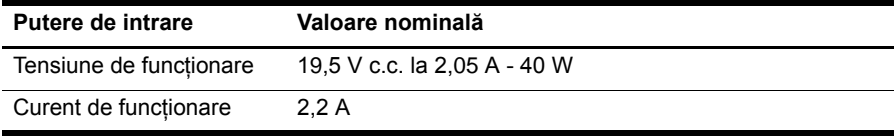

Acest produs este proiectat pentru sistemele IT din Norvegia, cu tensiune de linie care nu depăşeşte 240 V rms.

# Mediu de functionare

Informațiile privind mediul de funcționare din următorul tabel pot fi utile atunci când intenţionaţi să utilizaţi sau să transportaţi computerul în medii extreme.

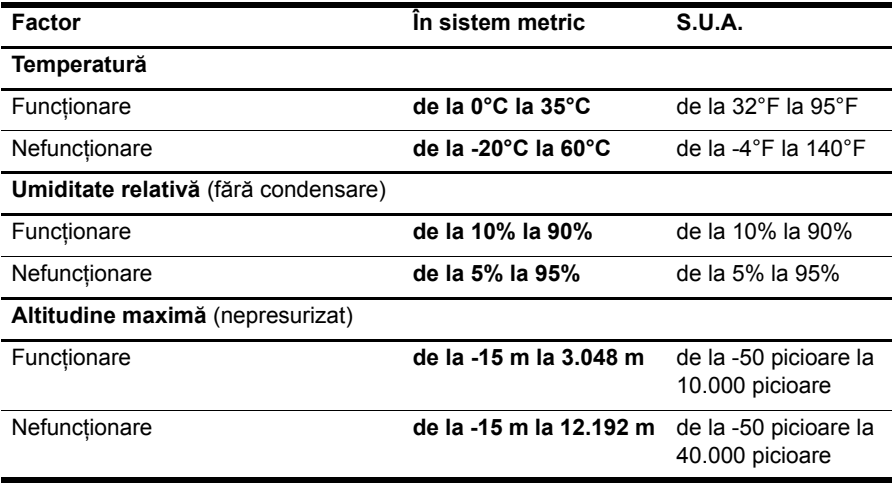

# Călătoria cu computerul

Computerul este construit astfel încât să-l puteţi lua cu dvs., cu scopul de a lucra sau de a vă delecta. Pentru rezultate optime, urmaţi aceste sfaturi cu privire la călătorie şi transport:

- n Pregătirea computerului pentru călătorie şi transport:
	- 1. Faceţi o copie de rezervă a informaţiilor.
	- 2. Scoateţi toate cardurile media externe, cum sunt cardurile digitale.
		- ÄPentru a reduce riscul de deteriorare a computerului, deteriorarea unei unităţi de disc sau pierderea informaţiilor, scoateţi suportul din unitate înainte de a scoate unitatea din docul pentru unitate şi înainte de transport, depozitare sau călătoria cu unitatea.
	- 3. Opriţi, apoi deconectaţi toate dispozitivele externe.
	- 4. Opriţi computerul.
- Luati cu dumneavoastră o copie a informațiilor. Păstrați copia de rezervă separat de computer.
- Când călătoriți pe calea aerului, transportați computerul ca bagaj de mână și nu împreună cu restul bagajelor.

ÄEvitaţi expunerea unităţii la câmpurile magnetice. Dispozivele de siguranţă cu câmpuri magnetice includ dispozitivele de filtrare de la aeroporturi şi barele de siguranță. Dispozitivele de securitate din aeroporturi care verifică bagajele de mână, cum sunt benzile transportoare, folosesc raze X în loc de magnetism şi nu vor deteriora o unitate.

- Utilizarea computerului în timpul zborului este la discretia liniei aeriene. Dacă aveti intenția să utilizați computerul în timpul unui zbor, consultați în prealabil linia aeriană.
- $\Box$   $\hat{I}$  in cazul în care computerul va fi nefolosit și deconectat de la sursa externă de alimentare mai mult de 2 săptămâni, scoateţi acumulatorul şi depozitaţi-l separat.
- n Dacă transportati computerul sau o unitate de disc, folositi ambalaj de protectie adecvat şi etichetaţi ambalajul cu menţiunea "FRAGIL".
- $\Box$  În cazul în care computerul are un dispozitiv fără fir sau un dispozitiv de telefon celular instalat, cum este un dispozitiv 802.11b/g, un dispozitiv Sistem global pentru comunicaţii mobile (GSM) sau un dispozitiv Pachet General de Servicii Radio (GPRS), utilizarea acestor dispozitive poate fi restricţionată în unele medii. Asemenea restricţii se pot aplica la bordul avioanelor, în spitale, în apropiere de explozibili şi în locuri periculoase. Dacă nu sunteţi sigur de reglementările în vigoare pentru utilizarea unui anumit dispozitiv, înainte de a-l porni solicitati autorizația de a-l utiliza.
- Când efectuați o călătorie internațională, urmați aceste sugestii:
	- $\Box$  Verificați reglementările specifice cu privire la computer pentru fiecare țară sau regiune din itinerariul dvs.

 $\Box$  Verificati cerintele privind cablul de alimentare si adaptorul pentru fiecare locatie în care intenţionaţi să folosiţi computerul. Tensiunea, frecvenţa şi configuraţiile conexiunilor variază.

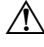

 $\bigwedge$  Pentru a reduce riscul de electrocutare, incendiu sau deteriorare a echipamentului, nu încercaţi să alimentaţi computerul cu un kit de conversie a tensiunii vândut pentru aparatele electrocasnice.

# Întreţinerea de rutină

### Curăţarea afişajului

ÄATENŢIE: Pentru a împiedica deteriorarea permanentă a computerului, nu pulverizaţi niciodată apă, fluide de curătare sau substante chimice pe afișaj.

Pentru a îndepărta petele și scamele, curățați frecvent afișajul cu o cârpă moale, umedă și fără scame. Dacă ecranul necesită o curătare suplimentară, utilizati lavete antistatice umede sau o soluție antistatică de curățat ecrane.

#### Curătarea tastaturii

ÅAVERTISMENT: Pentru a reduce riscul de electrocutare sau de deteriorare a componentelor interne, nu utilizaţi un aspirator pentru a curăţa tastatura. Un aspirator poate depozita impurităţi menajere pe suprafaţa tastaturii.

Curăţaţi tastatura în mod regulat pentru a împiedica lipirea tastelor şi pentru a îndepărta praful, scamele şi particulele care pot rămâne sub taste. Se poate utiliza un rezervor de aer comprimat cu extensie tubulară pentru a sufla aer în jurul şi dedesubtul tastelor, cu scopul de a desprinde şi îndepărta impurităţile.

# Resurse de depanare

Dacă întâmpinati probleme cu computerul, efectuati acesti pași de depanare în ordinea furnizată, până când se soluţionează problema:

- 1. Consultaţi "Depanare rapidă", următoarea secţiune din acest capitol.
- 2. Accesaţi legături către site-ul Web şi informaţii suplimentare despre computer prin Ajutor şi asistenţă. Faceţi clic pe **Start** şi apoi faceţi clic pe **Ajutor asistenţă**.

. Cu toate că multe instrumente de verificare şi reparare necesită o conexiune la Internet, alte instrumente, precum Ajutor şi asistenţă, vă pot ajuta să rezolvaţi o problemă când computerul este offline.

# Depanarea rapidă

#### Computerul nu reuşeşte să pornească

În cazul în care computerul nu porneşte când apăsaţi butonul de pornire, este posibil să nu existe o alimentare corectă a computerului.

Sugestiile următoare vă pot ajuta să determinaţi motivul pentru care computerul nu porneşte:

n În cazul în care computerul este conectat la o priză de c.a., deconectaţi computerul şi apoi conectaţi un alt dispozitiv electric la priză pentru a fi sigur că priza furnizează curentul adecvat.

. Utilizaţi numai adaptorul de c.a. livrat împreună cu computerul sau unul aprobat de HP pentru acest computer.

n azul în cazul în care computerul funcționează alimentat de la acumulator sau este conectat la o altă sursă externă de alimentare decât o priză de curent alternativ, conectaţi computerul la o priză electrică utilizând adaptorul de c.a. Conexiunea dintre cablul de alimentare şi adaptorul de c.a. trebuie să fie fermă.

### Ecranul computerului este gol

În cazul în care ecranul este gol, este posibil să nu se poată seta computerul pentru a afişa imaginea pe ecranul computerului. Pentru a transfera imaginea pe ecranul computerului, apăsaţi **f2**.

### Software-ul funcționează anormal

Dacă software-ul nu mai răspunde sau răspunde anormal, urmati aceste sugestii:

■ Reporniți computerul. Faceți clic pe **Start**, faceți clic pe săgeata de lângă butonul Închidere, apoi faceţi clic pe **Repornire**.

Dacă nu reuşiţi să reporniţi computerul utilizând această procedură, consultaţi secţiunea următoare, "Computerul este pornit, dar nu răspunde".

■ Dacă aveți software-ul antivirus instalat pe computer, executați o scanare de viruși. Consultati Asistenta software-ului antivirus pentru mai multe detalii.

### Computerul este pornit, dar nu răspunde

În cazul în care computerul este pornit, dar nu răspunde la software sau la comenzile tastaturii, încercaţi următoarele proceduri de oprire de urgenţă:

ATENȚIE: Procedurile de oprire de urgență au ca rezultat pierderea informațiilor care nu au fost salvate.

- n Ţineţi apăsat butonul de pornire de pe computer cel puţin 5 secunde.
- Deconectați computerul de la sursa de alimentare externă și scoateți acumulatorul.

#### Computerul este neobişnuit de cald

Încălzirea computerului în timp ce funcționează este un lucru normal. Dacă însă computerul este neobisnuit de cald, este posibil să se fi supraîncălzit din cauza blocării unui orificiu de ventilatie.

Dacă observați că computerul s-a supraîncălzit, opriți computerul pentru a-l lăsa să se răcească la temperatura camerei. Asigurați-vă apoi că nu este obstrucționat niciun orificiu de ventilaţie atunci când utilizaţi computerul.

- ÅAVERTISMENT: Pentru a reduce posibilitatea de răniri legate de căldură sau supraîncălzirea computerului, nu asezați computerul direct în poală și nu acoperiți orificiile de ventilație ale computerului. Utilizați computerul numai pe suprafețe dure și plane. Nu permiteţi blocarea fluxului de aer de către o altă suprafaţă tare, cum ar fi cea a unei imprimante opţionale alăturate sau de către suprafeţe moi, cum ar fi cele ale pernelor, păturilor sau hainelor. De asemenea, în timpul exploatării nu permiteţi ca adaptorul de c.a. să intre în contact cu pielea sau cu suprafeţe moi, cum ar fi cele ale pernelor, păturilor sau hainelor. Computerul şi adaptorul de c.a. respectă limitele de temperatură pentru suprafețele accesibile utilizatorului, definite de standardul internațional pentru siguranța echipamentelor din tehnologia informațiilor (IEC 60950).
- . Ventilatorul din computer porneşte automat pentru a răci componentele interne şi a împiedica supraîncălzirea. Este normal ca ventilatorul intern să se oprească şi să pornească în mod repetat în timpul funcţionării de rutină.

### Un dispozitiv extern nu funcționează

Dacă un dispozitiv extern nu funcționează conform așteptărilor, urmați aceste sugestii:

- Porniți dispozitivul conform instrucțiunilor producătorului.
- Asigurați-vă că toate conexiunile dispozitivului sunt sigure.
- Asigurați-vă că dispozitivul primește curent electric.
- Asigurati-vă că dispozitivul, în special dacă este mai vechi, este compatibil cu sistemul de operare.
- n Asiguraţi-vă că sunt instalate şi actualizate dispozitivele corecte.

#### Conexiunea de rețea fără fir nu funcționează

Dacă o conexiune de reţea fără fir nu funcţionează conform aşteptărilor, urmaţi aceste sugestii:

- n Verificaţi dacă indicatorul luminos Fără fir al computerului este albastru.
- Verificați dacă antenele fără fir ale computerului nu sunt obstrucționate.
- Verificați dacă modemul DSL sau prin cablu și cablul de alimentare aferent sunt conectate corect şi dacă sunt aprinse indicatoarele luminoase de pornire.
- Dacă este cazul, asigurați-vă că ruterul de comunicații fără fir (punctul de acces) este pornit şi conectat corect la modemul de cablu sau DSL.
- Deconectați și reconectați toate cablurile, apoi opriți și reporniți alimentarea.
- . Pentru informaţii suplimentare despre tehnologia fără fir, consultaţi subiectele de asistenţă şi legăturile site-ului Web furnizate în Ajutor şi asistenţă.